# Accessing Student Programs Through the Clever Portal

Step **:** Go to the following website: https://clever.com/in/savanna

**Step 2:** From home, students will sign-in using their username & password.

- § Student Username: Student ID Number
- § Student Password: Birthday in the format of: MMDDYYYY

Step 3: Once you are logged in, you will need to download the Clever Extension for your designated browser. Clever will automatically prompt you to download the extension if you don't already have it. For those accounts without the browser extension, you will see the message below on the student's home screen. Click on the blue hyperlink, which will take you directly to the browser's extension addon page.

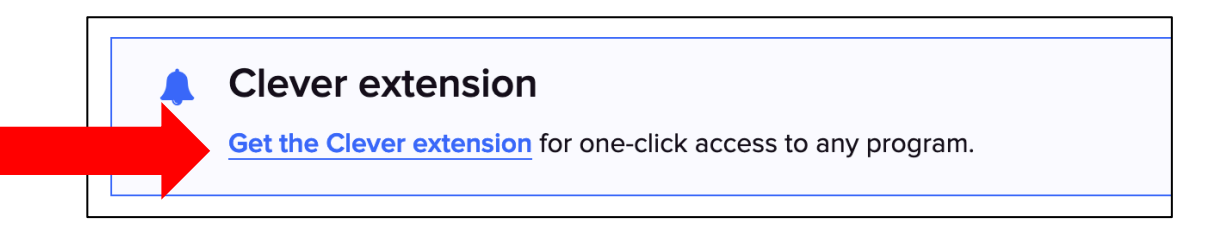

After clicking on the hyperlink from any browser, you will select "Add" and then "Add" again. You should then see the Clever icon appear in the upper right-hand corner of your browser. Click on this icon anytime

you want to access Clever.

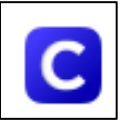

You can also add the extension directly through the browser. The two most commonly used browsers are Chrome & Firefox. There are instructions on the following page for adding the extension to either browser.

### Downloading the Clever Extension on Chrome:

- A. Open the Chrome Web Browser on your computer.
- B. Click on the "Apps" in the upper left-hand corner.  $\frac{1}{2}$  Apps
- C. Click on the Chrome Web Store.
- D. Search for "Clever" in the search bar on the left side of the page.
- E. Click "Add to Chrome."
- F. Click "Add extension."

You can now click on the Clever icon in the upper right-hand corner of your Chrome browser to access the Clever website each time you log in.

### Downloading the Clever Extension on Firefox:

- A. Open the Firefox Web Browser on your computer.
- B. Go to the following website: https://addons.mozilla.org/en-US/firefox/

+ Add to Firefox

- C. Search for "Clever" in the search bar on the top right-hand side of the page.  $\alpha$  Find add-ons
- D. Click on "Add to Firefox."
- E. Click "Add." Add

You can now click on the Clever icon in the upper right-hand corner of your Firefox browser to access the Clever website each time you log in.

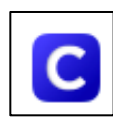

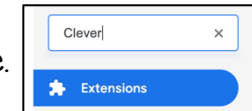

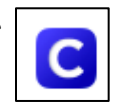

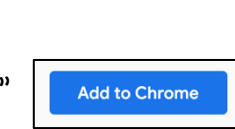

Add extension

## Acceder a Programas para Estudiantes A Través del Portal de Clever

Paso : Vaya al siguiente sitio web: https://clever.com/in/savanna

Paso 2: Desde casa, los estudiantes accederán la sesión usando su nombre de usuario y contraseña.

- § Nombre de Usuario Estudiantil: Numero de ID Estudiantil
- § Contraseña Estudiantil: Fecha de Nacimiento en el formato de: MMDDAAAA

Paso 3: Una vez que haya iniciado la sesión, deberá descargar la Extensión de Clever para su navegador respectivo. Clever le pedirá automáticamente que descargue la extensión si aún no la tiene. Para aquellas cuentas sin la extensión del navegador, verá el siguiente mensaje en la pantalla de inicio del estudiante. Haga clic en el enlace azul, que lo llevará directamente a la página del navegador para agregar la extensión.

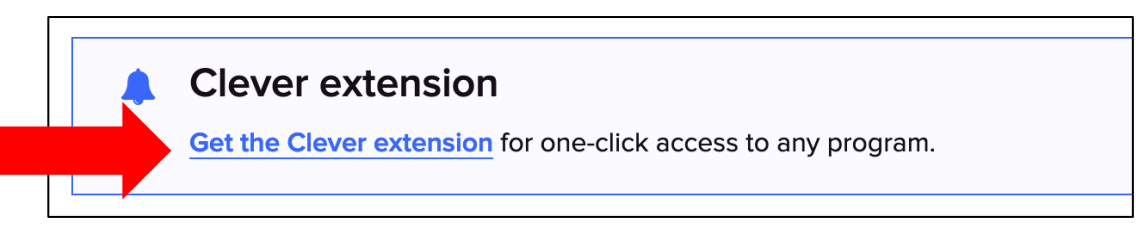

Después de hacer clic en el enlace desde cualquier navegador, seleccionará "Agregar" y luego "Agregar" nuevamente. En seguida, deberá ver aparecer el icono de Clever en la esquina superior a la derecha de su navegador. Haga clic en este icono en cualquier momento que desee acceder a Clever.

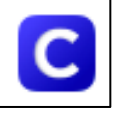

También puede agregar la extensión directamente a través del navegador. Los dos navegadores más utilizados son Chrome y Firefox. Hay instrucciones en la siguiente página para agregar la extensión a cualquier navegador.

### Descargando la Extensión de Clever en Chrome:

- G. Abra el Navegador Web de Chrome en su computadora.
- H. Haga clic en "Aplicaciones" en la parte superior a la izquierda.
- I. Haga clic en la Tienda Web de Chrome.
- J. Busque "Clever" en la barra de búsqueda en el lado izquierdo de la página.
- K. Haga clic en "Agrega a Chrome."
- L. Haga clic en "Agrega extensión."

Ahora puede hacer clic en el icono de Clever en la esquina superior a la derecha de su navegador de Chrome para acceder al sitio web de Clever cada vez que inicie la sesión.

### Descargando la Extensión de Clever en Firefox:

- F. Abra el Navegador Web de Firefox en su computadora.
- G. Vaya al siguiente sitio web: https://addons.mozilla.org/en-US/firefox/
- H. Busque "Clever" en la barra de búsqueda en la parte superior derecha de la página. Q Find add-ons I. Haga clic en "Agrega a Firefox." + Add to Firefox J. Haga clic en "Agrega." Add

Ahora puede hacer clic en el icono de Clever en la esquina superior a la derecha de su navegador de Firefox para acceder al sitio web de Clever cada vez que inicie sesión.

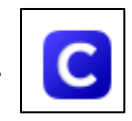

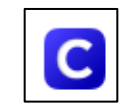

 $\frac{1}{1!}$  Apps

 $\times$ 

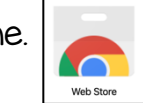

**Add to Chrome** 

**Add extension** 

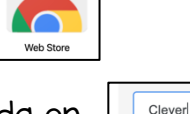

**x** Extensions

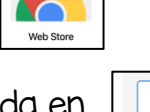